## **SUMO LOGIC - ONPAGE INTEGRATION**

Ъ,

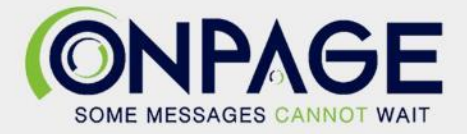

## OnPage and Sumo Logic Integration

The OnPage-Sumo Logic Integration requires an enterprise administrator's permission for account authentication. If you do not have this permission, please contact your account owner or admin to configure the integration.

## **In OnPage**

- 1- Log in to the OnPage Web Management Console
- 2- Click on the **Integrations** tab
- 3- Click on either **ALL** or **Information Technology**
- 4- Scroll down and find **OnPage Webhooks.**
- 5- Click on **Settings.**
- 6- Under Incoming Webhooks, click on **Create.**
- 7- Give a Webhook name (i.e., Sumo Logic Integration)

8- Copy **the Secret Key and Client ID and store it in a secure place. The Secret Key is only shown once.** 

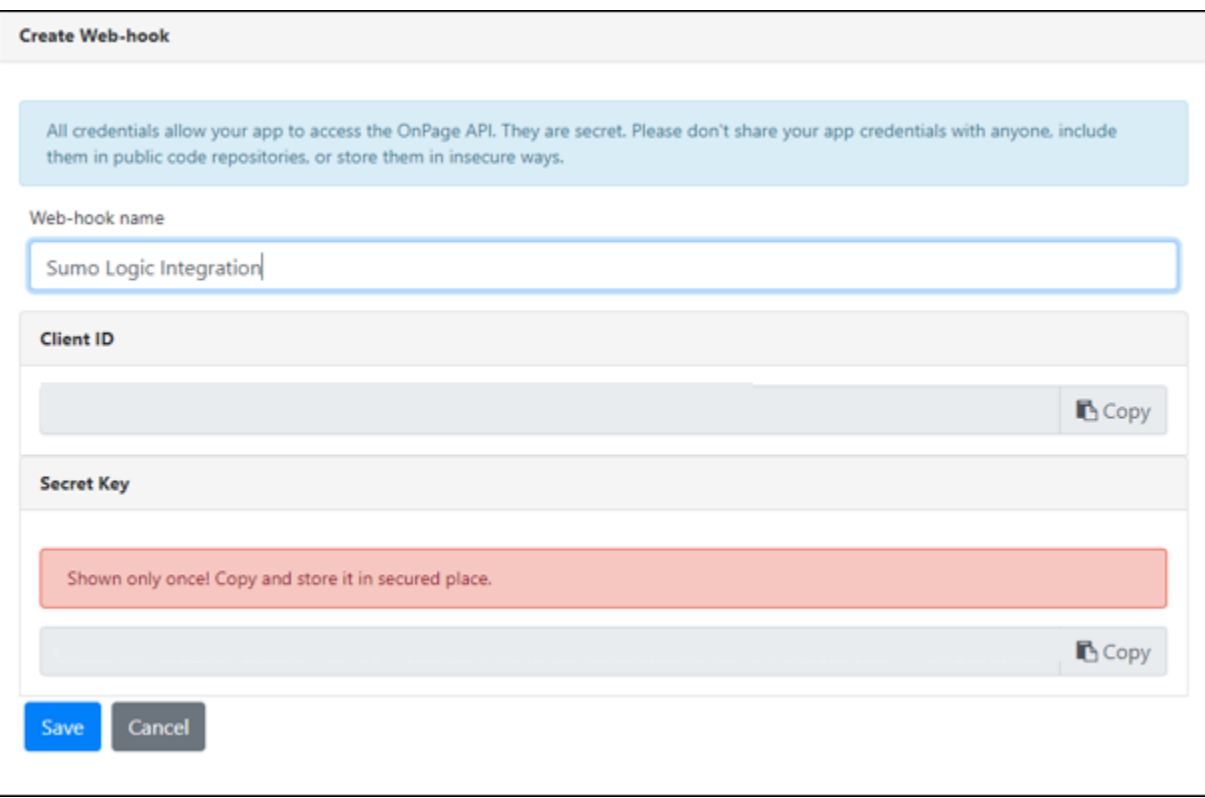

9- Click **Save.**

## **In Sumo Logic**

- 1- Click on **Manage Data**
- 2- Click on **Alerts.**
- 3- Click on **Connections.**
- 4- Click on the **+** symbol in the right corner.

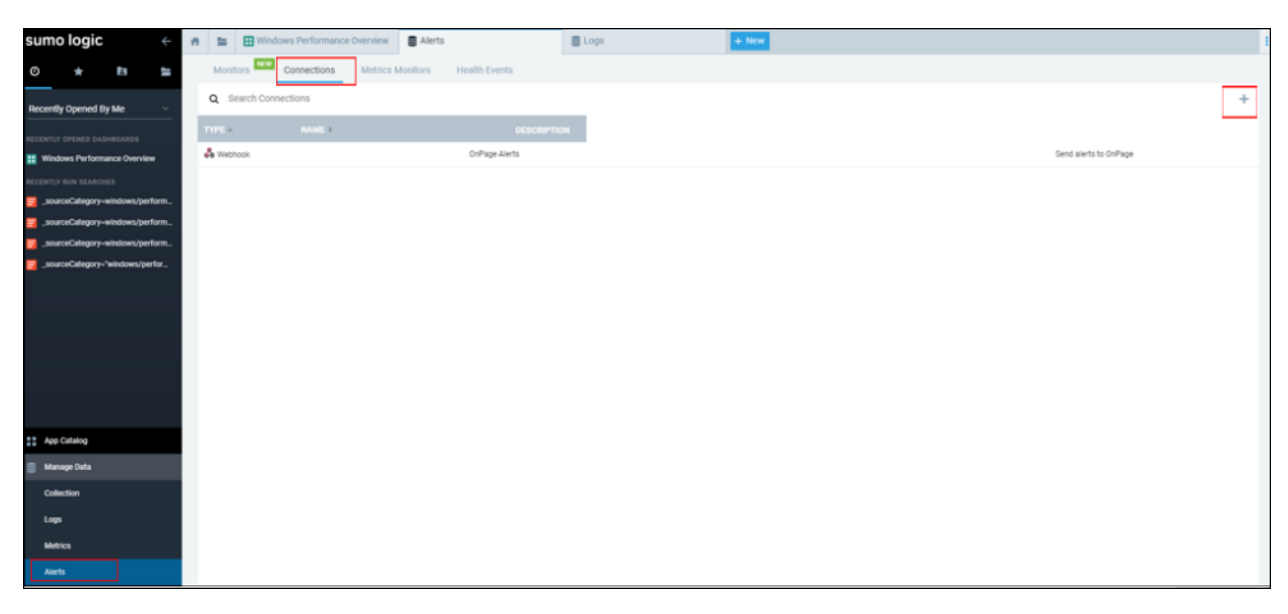

5- Next, click on the **Webhook** tile.

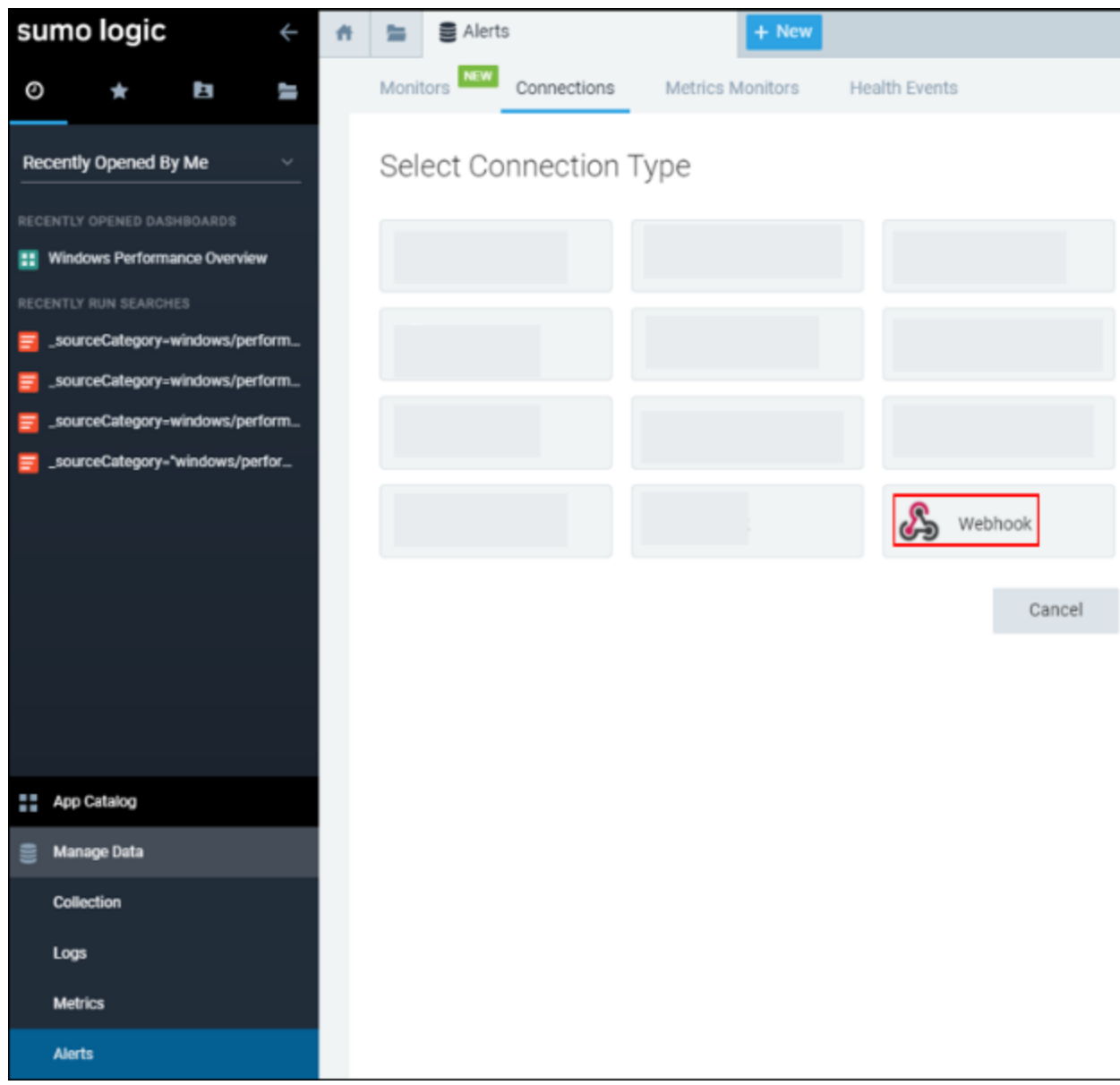

- 6- Enter the connection information.
	- a- **Name** the connection (e.g., OnPage Alerts).
	- b- Paste the URL: <https://webhook.onpage.com/gw/v1/page>
	- c- **Payload** section, copy and paste the script for the integration page.

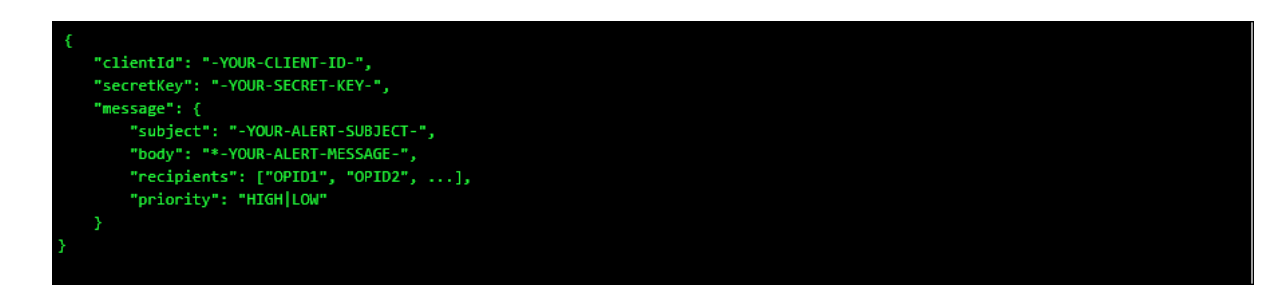

- d- Edit the script by inserting the Client ID, Secret Key
- e- Add subject and body or insert variables of what you would like to see as the subject and body of the message in the OnPage app.
- f- Add the OnPage recipients
- g- Enter Priority of the message. Either HIGH or LOW
- h- Click on **Test Connection** to send a test OnPage alert.
- i- Click **Save**

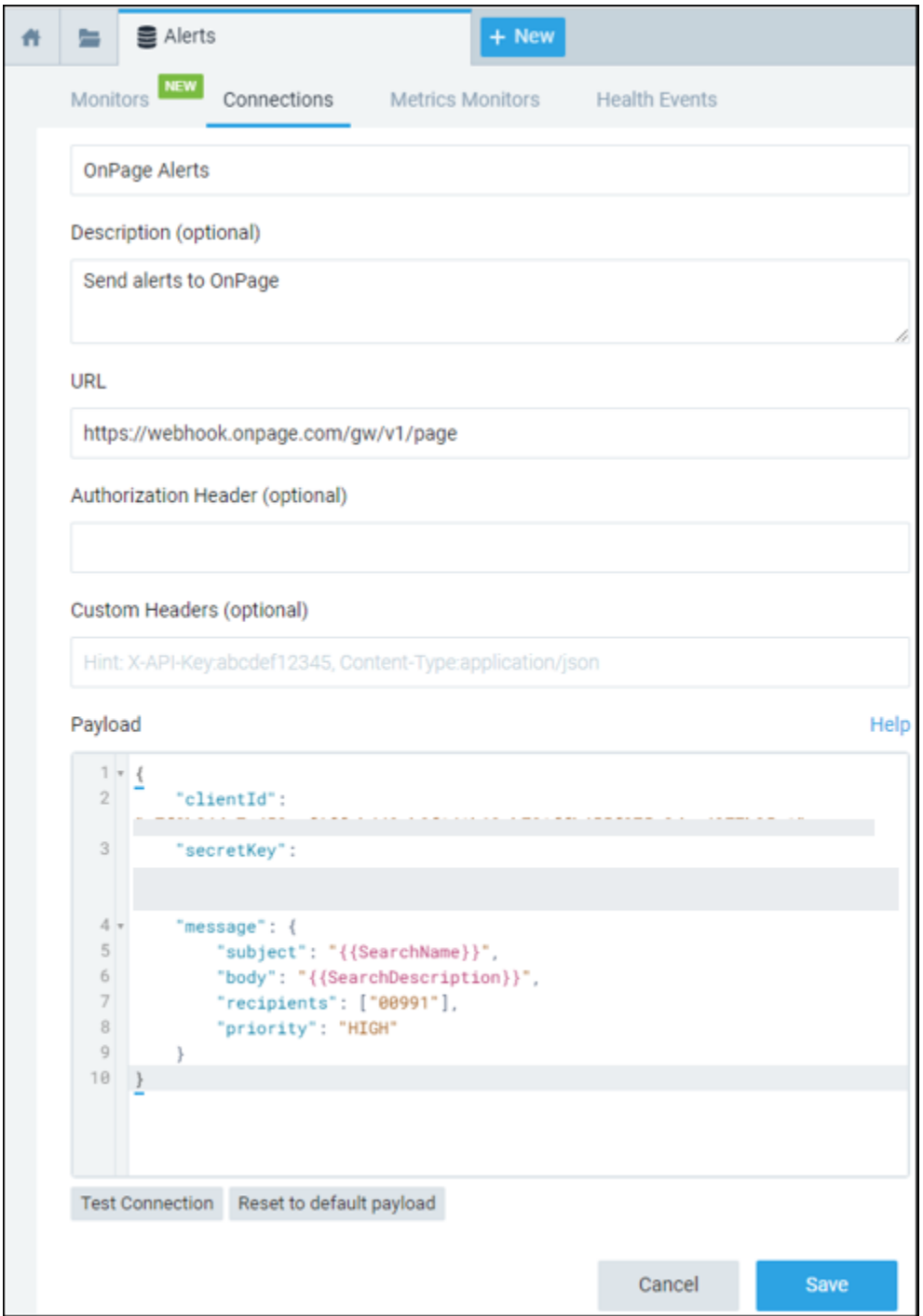

7- Create monitors for logs or metrics and assign the integration as the notification.